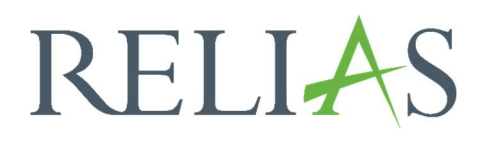

# Lernerstatus

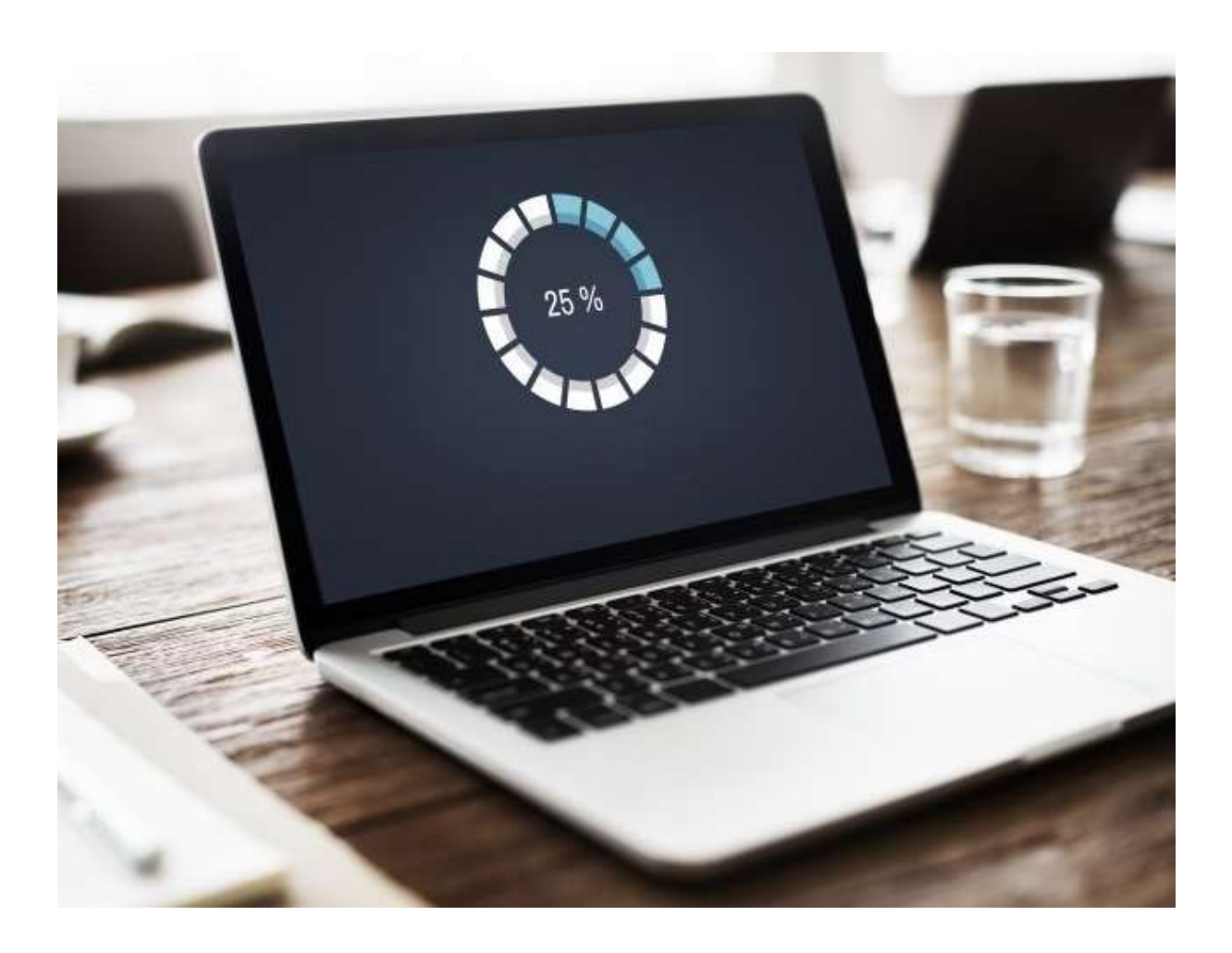

## Lernerstatus

Mit diesem Bericht können Sie den Status der Modulanmeldungen für einzelne Lerner anzeigen, die innerhalb eines bestimmten Zeitraums fällig sind. Der Bericht eignet sich am besten, wenn Sie den individuellen Abschlussstatus überprüfen möchten, um sicherzustellen, dass die Lernenden Ihre Lehrplananforderungen erfüllen.

#### Bericht erstellen

Um den Bericht "Lernerstatus" zu erstellen, klicken Sie auf den Menüpunkt "Berichte" und danach auf die Kachel "Kursanmeldungen und -abschlüsse" (siehe Abbildung 1).

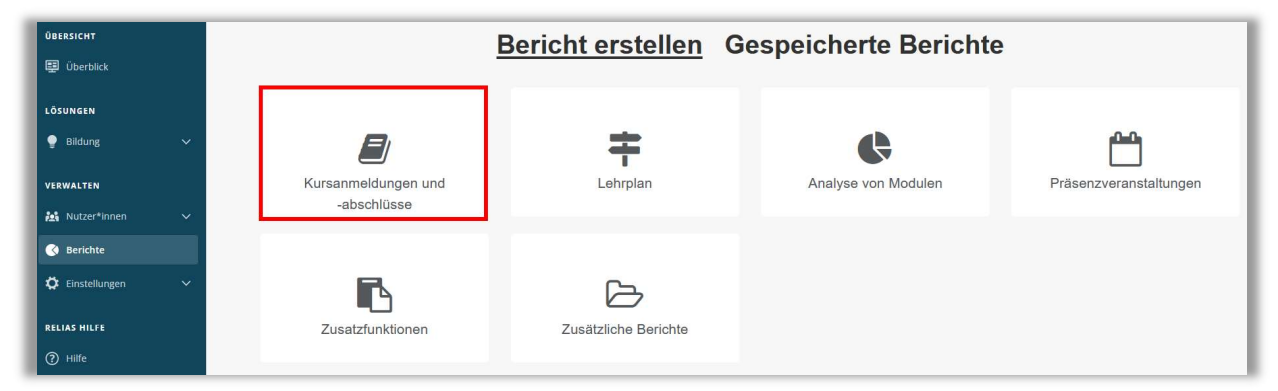

Abbildung 1 – Auswahl der Kachel "Kursanmeldungen und -abschlüsse"

Klicken Sie bitte auf den Titel "Lernerstatus" oder auf den Pfeil nach rechts  $\sum$ um den Bericht zu öffnen (siehe Abbildung 2). Wenn Sie auf den Pfeil nach unten wildelicken, erhalten Sie eine kurze Beschreibung der Berichtsart.

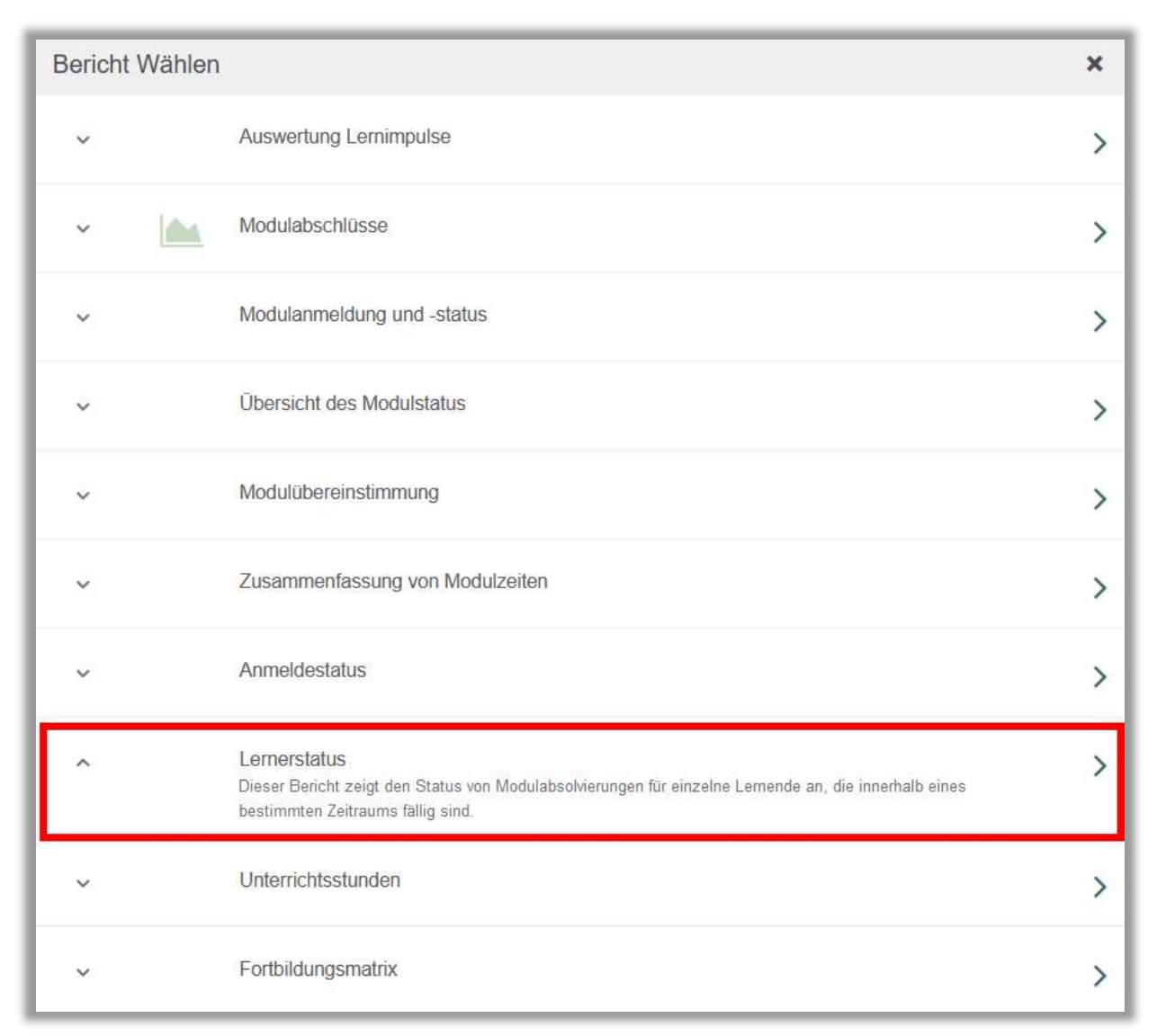

Abbildung 2 - Auswahl Bericht "Lernerstatus"

#### Abschnitt 1: Nach Organisationsstruktur filtern

Dieser Abschnitt ermöglicht es Ihnen, Ihre Berichterstellung auf Grundlage der Organisationsstruktur zu filtern. Klicken Sie hierfür in das Feld und wählen Sie im Drop-down-Menü die gewünschte Organisationsstruktur aus. (siehe Abbildung 3). Ohne eine Angabe in diesem Feld, werden standardmäßig alle Organisationsstrukturen ausgewählt.

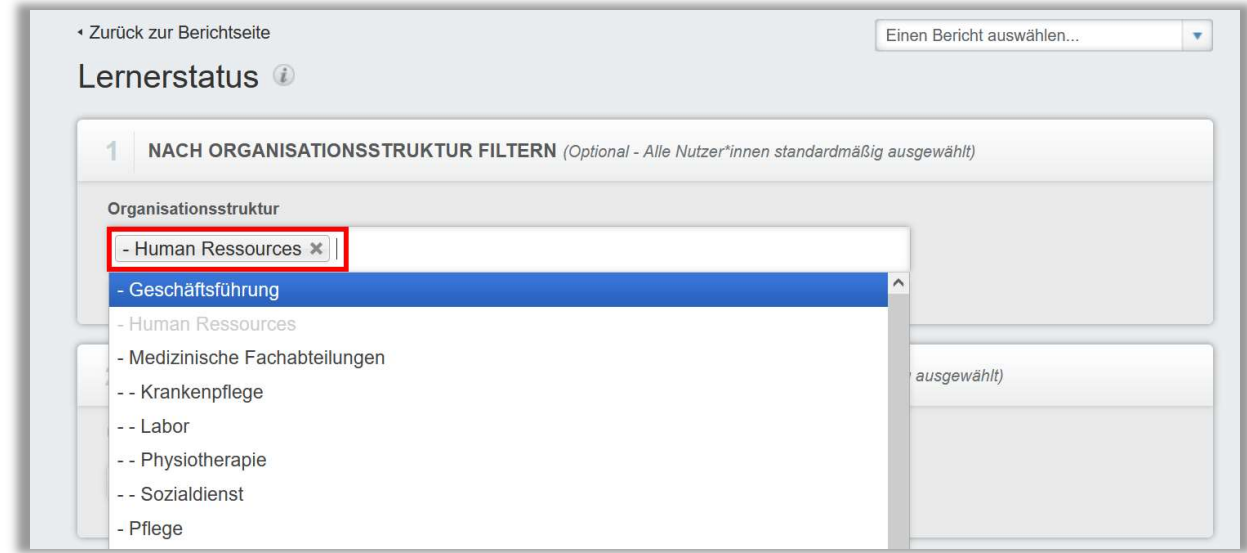

Abbildung 3 – Hinzufügen von Filterkriterien bei der Organisationsstruktur

### Abschnitt 2: Filtern nach Modulen oder Lehrplänen

Die Option "Filtern nach Modulen oder Lehrplänen" ermöglicht Ihnen die Berichterstattung nach einem einzelnen Modul, eine Gruppe von Modulen oder nach Lehrplänen zu filtern und auszuführen. Um ein Modul hinzuzufügen, klicken Sie auf "+Modul hinzufügen" (siehe Abbildung 4).

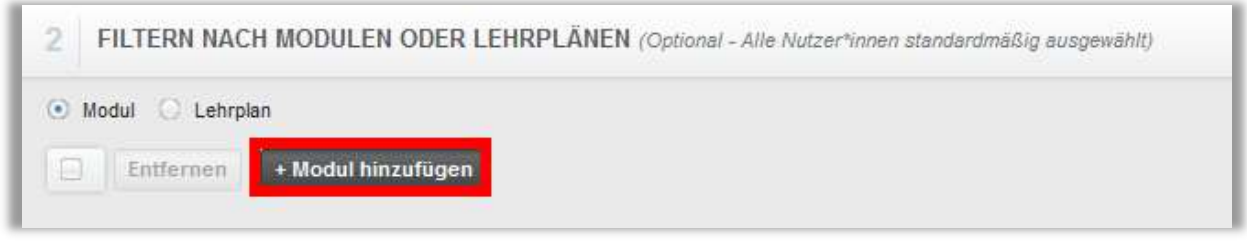

Abbildung 4 – Hinzufügen von Modulen oder Lehrplänen

In dem neuen Fenster aktivieren Sie die Kontrollkästchen neben den Modulen, für die Sie die Berichterstellung ausführen möchten und klicken dann auf die Schaltfläche "Hinzufügen".

Sie können zum schnelleren Finden eines bestimmten Moduls das Suchfeld nutzen. (siehe Abbildung 5).

Um die Berichterstellung für alle Module auszuführen, lassen Sie den Abschnitt frei.

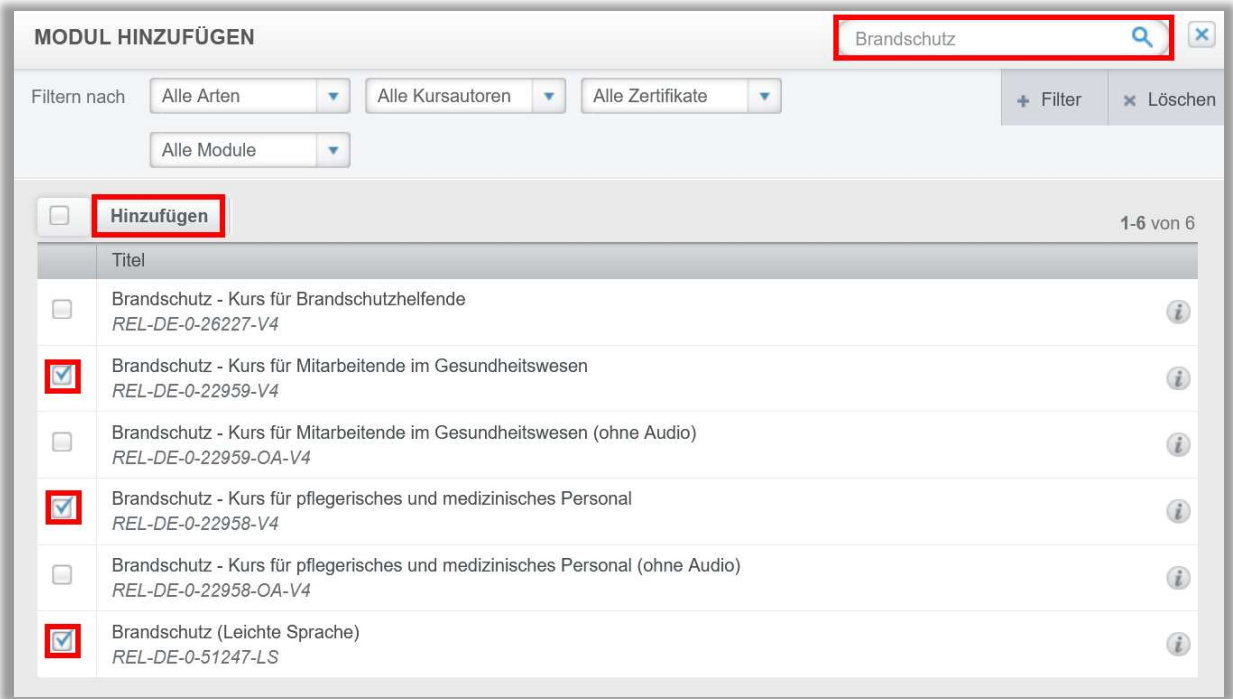

Abbildung 5 – Auswählen einzelner Module

#### Abschnitt 3: Nach Benutzereigenschaften filtern

Hier können Sie festlegen, welche Lernenden in den Bericht aufgenommen werden sollen. Sie können die Eigenschaften filtern, um einen immer kleiner werdenden Bericht zu erhalten. Um den Bericht für alle Lernenden auszuführen, lassen Sie diese Felder leer (siehe Abbildung 6).

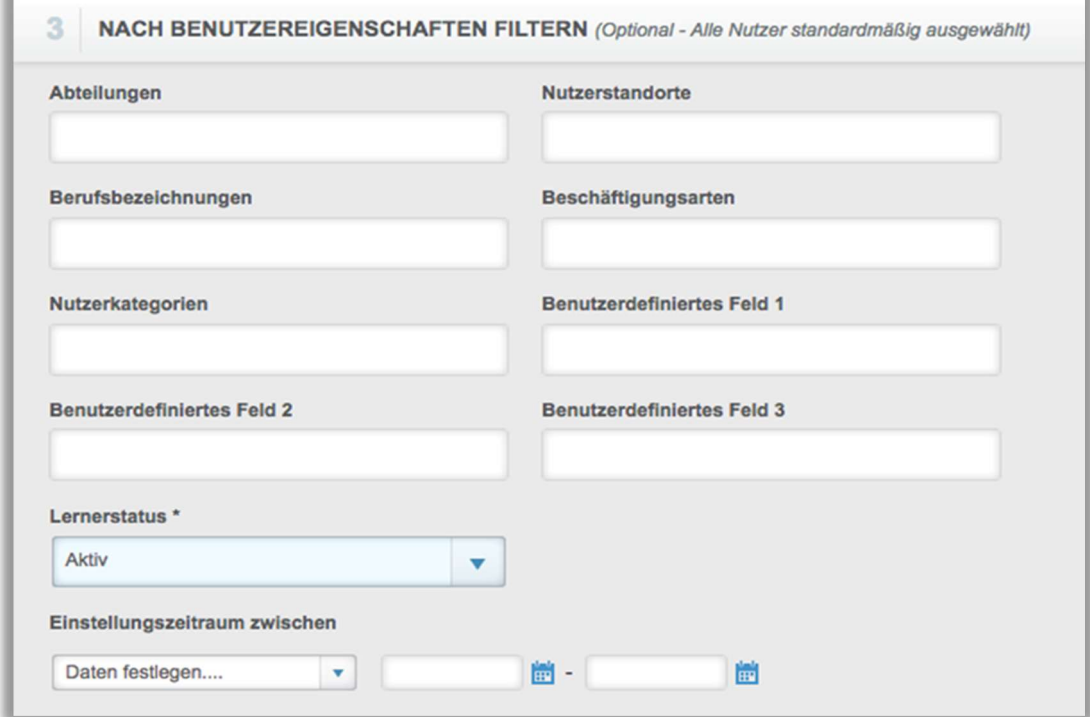

Abbildung 6 – Nach Benutzereigenschaften filtern

#### Abschnitt 4: Berichtsausgabe

In der "Berichtsausgabe" können Sie die endgültigen Parameter für Ihren Bericht festlegen. Wählen Sie unter "Fälligkeitszeitraum" einen voreingestellten Datumsbereich aus dem Drop-down-Menü aus oder geben Sie manuell ein Datum ein (siehe Abbildung 7).

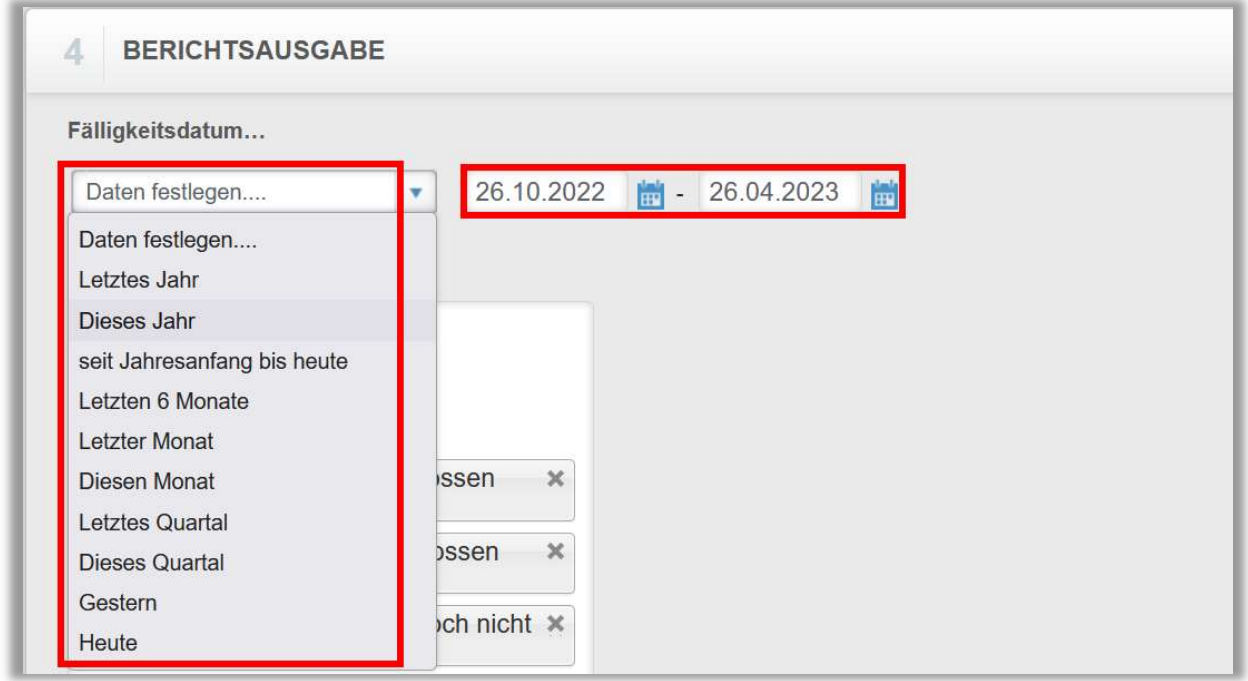

Abbildung 7 – Fälligkeitsdatum wählen

In dem Feld "Optionale Spalten" können Sie die Spalten wählen, die Sie sich im Bericht anzeigen lassen möchten (siehe Abbildung 8).

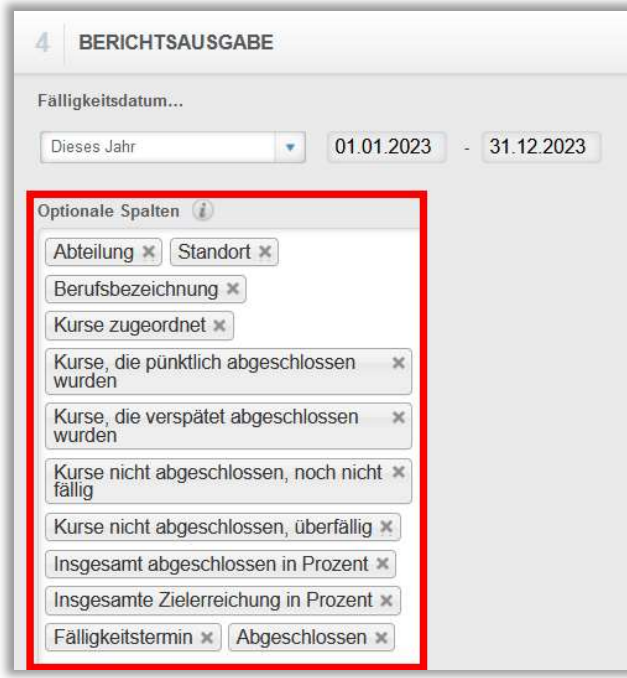

Abbildung 8 – Optionale Spalten auswählen

Sie können die Berichtsansicht für den vereinfachten Lernerstatus auswählen, in der Sie die Möglichkeit haben, Berichtsdetails nach Hierarchie (Organisationsstruktur) zu gruppieren (siehe Abbildung 8).

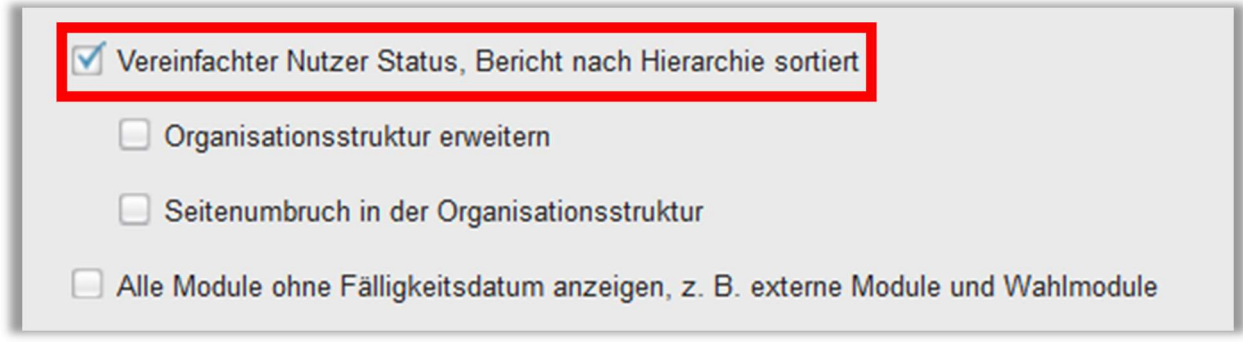

Abbildung 8 – Option "Vereinfachter Nutzer Status"

Nachdem Sie Ihren Berichtsfilter angepasst haben, scrollen Sie zurück an den Anfang der Seite und klicken Sie auf "Bericht ausführen" (sehe Abbildung 9).

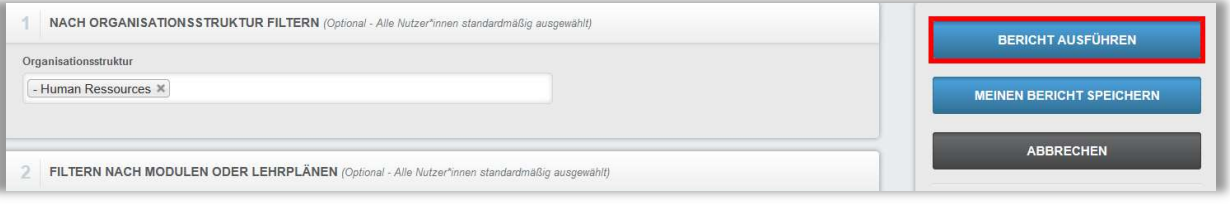

Abbildung 9 - "Bericht ausführen"

Auf den Folgeseiten finden Sie Beispiele für einen Lernerstatusbericht, der für die "Standardansicht" und "vereinfachte Ansicht" ausgeführt wurde (siehe Abbildungen 10 und 11):

Standardansicht:

Wenn Sie auf das "Plus-Zeichen" links neben den Namen des Lernenden klicken, öffnet sich eine ausführlichere Übersicht der einzelnen Lerneinheiten des Lernenden (siehe Abbildung 10 und 11).

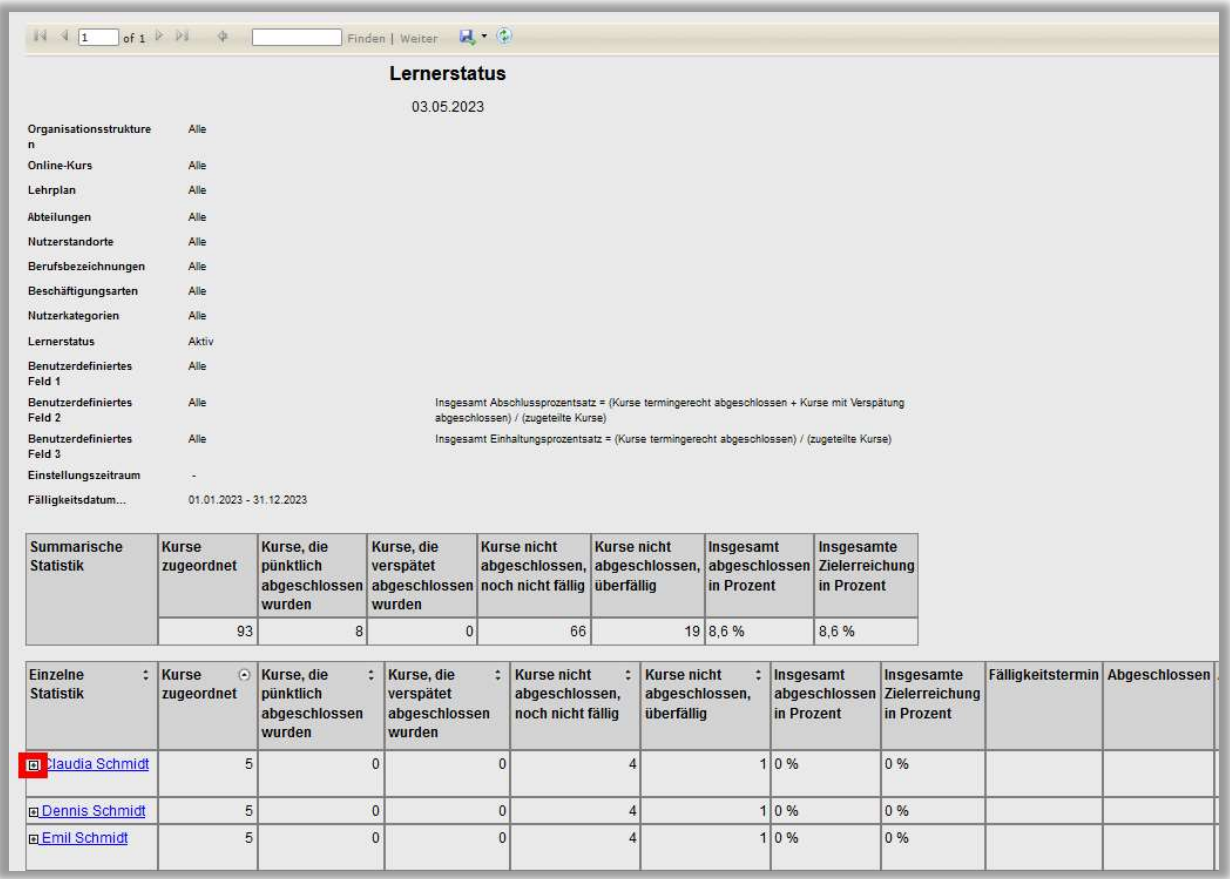

Abbildung 10 – Bericht ohne Hierarchieebenen

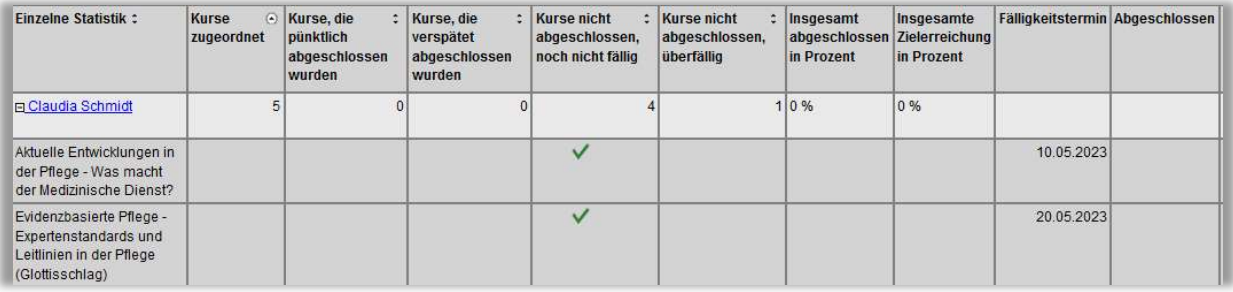

Abbildung 11 – Ausgeklappte Ansicht des Lernerstatus

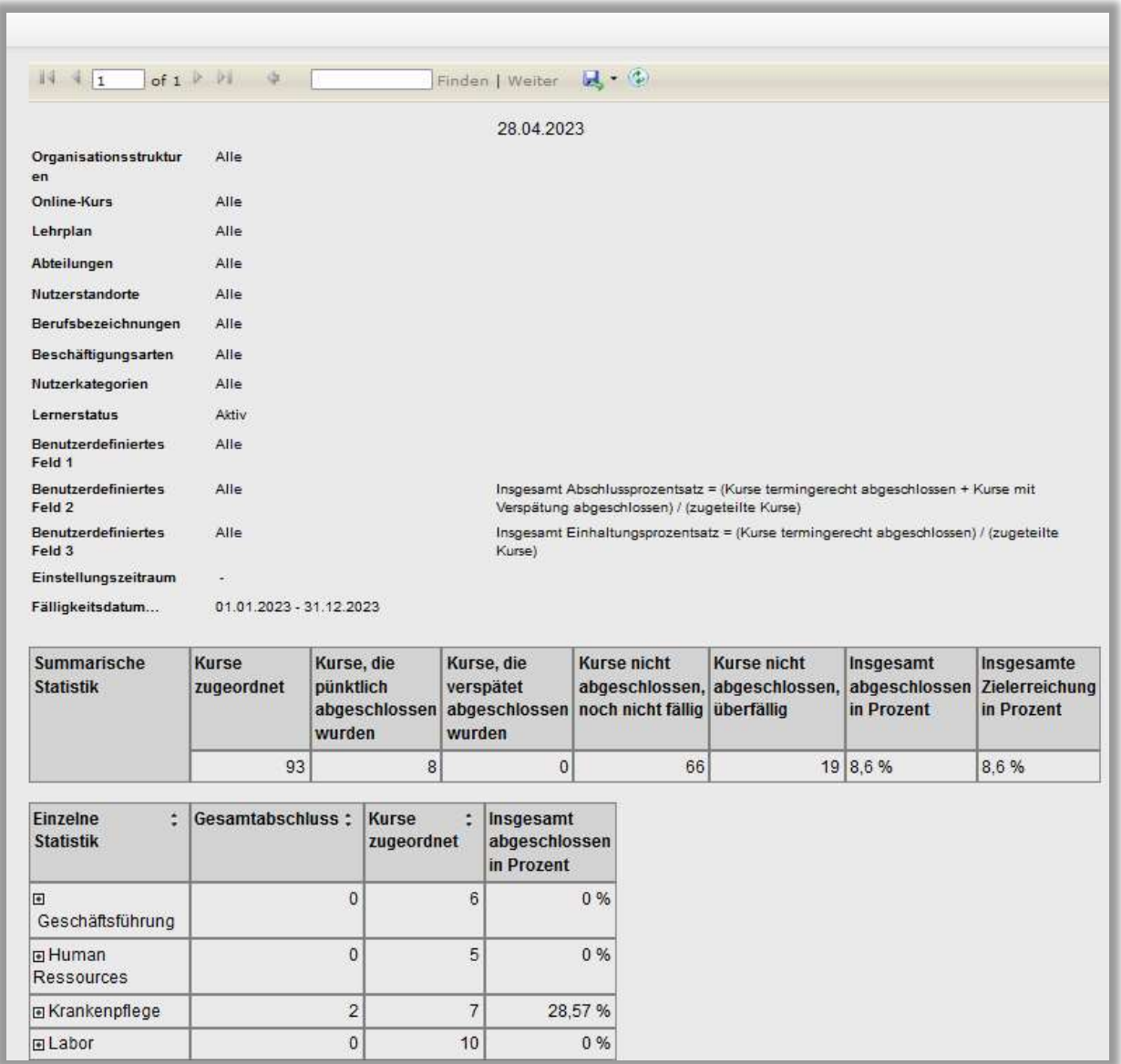

Abbildung 12 – Bericht mit Hierarchieebenen